# **How to**

The Zend Framework may or may not be an easy framework for PHP development, but a GemsTracker project can be adapted without deep knowledge of the Framework. Of course when a project needs extensive adaptations (e.g. a separate survey engine or intensive integration with other applications) knowledge of the Zend Framework becomes necessary, but there is no need to dive in at the deep end of the framework.

Here are some examples of common extensions.

#### **How do I get started**

Follow the steps in the [Quickstart guide.](https://gemstracker.org/wiki/doku.php?id=userzone:quickstart)

#### **Getting started using events**

getting started with gemstracker events

#### **How do I debug the code**

When you start nosing around in the code or start making changes to the code you often want to display some feedback on the page about what is going on or the content of variable.

A general method to get some idea of what is going is uncomment the \_initZFDebug() function in GemsEscort.php. This will add the ZFDebug information panel to the output, showing such information as which SQL queries where performed and what variables and files where used.

A more specific method is to use the MUtil Echo module to output specific variables to the screen. The output of MUtil Echo is stored in the session, so you can add output to MUtil Echo and then redirect the page and still get the output displayed on the final page that is really shown. The output is displayed in a separate box at the bottom of the page.

MUtil Echo::track(\$var1[, \$var2, ...]); is the easiest to use as it outputs the filename, optional function name and line number of the function that called track() and then the content of the variables passed.

MUtil Echo::backtrace(); displays a complete backtrace of the current line of code.

The functions MUtil\_Echo::pre();, MUtil\_Echo::r(); and MUtil\_Echo::rs(); output only the code passed on to the functions and give more control in how the output is displaued. E.g. pre() wordwraps the output at 120 characters and displays it in a <pre>element.

#### **How do I create my own controller**

Check Zend FW Quickstart for an intro on controllers and their names and to get an introduction to the Zend naming conventions and project setup.

Most GemsTracker controllers use a Model (i.e. display and browse one set of data) and inherit from either Gems Controller ModelSnippetActionAbstract (the newer solution) or Gems Controller BrowseEditAction (old solution). Check Gems Default StaffAction for an example of the first and Gems Default GroupAction for the second type of standard controller.

In other cases, e.g. when you just want to output some (mostly) fixed HTML, you can use Gems Controller Action as a template. Gems Default ContactAction is a good example.

Of course you can also use your existing Zend controller. All Zend application variables will be set

Do not mirror the directory location from the GemsTracker library. The classes/Gems/Default location is used to ease the adaptation of existing controllers at the project level. Use instead the Zend Framework method of creating xxxController with same filename and object name in application/controllers.

#### **How do I add my own controller to the menu?**

You successfully created your HelloController?, but the you called the World action and Gems tells you you are not allowed to access the page. This is because all access to pages is controlled through the Menu object. GemsTracker has a default menu, but you can change it to suite your needs.

Go to the /application/classes/[project name]/Menu.php file and create/edit the loadProjectMenu() function.

```
 public function loadProjectMenu()
 {
    // Hello world page
    $this->addPage('Hello', null, 'hello', 'world');
 }
```
And voila: 'Hello' appears as a menu choice and you can select the controller.

The definitive place to check the workings of the addPage() function is of course the API documentation (for Gems/Menu/MenuAbstract→addPage()) or to load the source in your program editor. But here is how the addPage function works.

parameters label The label for display in the menu, leave null when used, but not displayed in the menu. privilege When empty the action is always accessible, specify 'pr.islogin'/'pr.nologin' when a user must/must not be logged in. Specify your own string when you want te set the privilege yourself for specific application roles. controller The name of the new controller. action The name of the action or 'index' by default. other An optional array for advanced usage. You should really have a look at the API documentation. return: a Gems Menu SubMenuItem object where you can specify sub items So putting it together you can add something more complicated.

```
 public function loadProjectMenu()
\overline{\phantom{a}} // Hello world page
        // - always accessible
        // - move to top of menu using 'order'
        $page = $this->addPage('Hello', null, 'hello', 'index', array(
            'order' => 0 // Put this page at the top of the menu
        ));
        // Add sub-page for logged in user
        $page->addPage('You', 'pr.islogin', 'hello', 'you');
        // Add sub-page for when not logged in
        $page->addPage('World', 'pr.nologin', 'hello', 'World);
        // Add sub-page for roles that you gave the my.secret privilege
        $page->addPage('Secret', 'my.secret', 'hello', 'secret');
        // Add sub-page for everybody
        $page->addPage('Everybody', null, 'hello', 'everybody');
        // Add sub-page that is not displayed, but that you can access when
you know the url
        $page->addPage(null, null, 'hello', 'hidden');
     }
```
## **How do I change the displayed columns in the respondent/patient overview?**

As every project has it's own data to work on, one of the most common actions is to change the display of the columns shown in the Respondents/Patients screen.

First to explain why we sometimes talk about respondents and sometimes about patients. Of course a respondent is someone who either answers a survey or about whom a survey is answered by someone else. Either way, the survey belongs to that respondent. A patient is of course someone who receives health care. In most existing projects GemsTracker is build for health care institutions, and so respondents are patients, but there is no reason why they could not be truckers, butchers, mail man or just any other group of respondents. That is why internally GemsTracker refers to respondents (we even hunt down the use of the word patient in the core library) but use a default English translation that does not but translate 'respondent' into 'patient'.

To change the displayed columns copy library/Gems/controllers/RespondentController.php' to application/controllers/RespondentController.php'. GemsTracker automatically sees the new RespondentController.php file and starts using that controller. RespondentController.php is an empty stub that inherits all functionality from Gems Default RespondentAction. This allows you to overrule or extend the default functionality without having to copy the code, with all the maintenance issues this entails.

Now your first thought might be that to change the workings of the 'index' action you must overrule

the indexAction() function, but the search as you type function returns a result from autofilterAction() and column content is added in the protected createTable() function that is used by both functions. However, the actual action of specifying what columns have to be displayed is done in the addBrowseTableColumns() function overloaded in RespondentAction. To change the columns you must overload this function again in your copy of RespondentController.

Now you might have noticed that the Respondent index screen displays quite a complicated table. The data is displayed in rows, but most cells have two lines in them, e-mail addresses are links when they exists, there are some extra texts that appear only when needed. There is a paginator, you can change the number of rows, the headers are sort links. There are buttons on the sides and if you click on a row, it acts as if the first button was clicked. You noticed all that? Thank you! Did you also notice that you can use the Page Up and Page Down keys to browse, Ctrl Up and Ctrl Down to see more or less rows, and use the normal arrow keys to select a row and then press enter to open it? Thought not. Well that all works too.

It must take hundreds of lines of code to write it, no? Well yes, it does take hundreds of lines, but if we look in RespondentAction we see the code actually written in the function is quite limited. All the magic work is done by the TableBridge and AbstractModel objects.

```
 protected function addBrowseTableColumns(MUtil_Model_TableBridge
$bridge, MUtil_Model_ModelAbstract $model)
\overline{\phantom{a}} $model->setIfExists('gr2o_opened', 'tableDisplay', 'small');
         $model->setIfExists('grs_email', 'itemDisplay',
'MUtil_Html_AElement::ifmail');
        if smenuItem = sthis->findAllowedMenuItem('show')) {
$bridge->addItemLink($menuItem->toActionLinkLower($this->getRequest(),
$bridge));
         }
         // Newline placeholder
        $br = MultiL_Html::create('br'); // Display separator and phone sign only if phone exist.
        $phones p = $bridge->itemIf ($bridge->grs$ phone 1,MUtil Html::raw('☏ '));
        \text{stitysep} = \text{4bridge}-\text{itemIf}(\text{4bridge}-\text{9rs})MUtil_Html::raw('  '));
         $bridge->addMultiSort('gr2o_patient_nr', $br, 'gr2o_opened');
        $bridge->addMultiSort('name', \qquad \qquad$br, 'grs email');
         $bridge->addMultiSort('grs_address_1', $br, 'grs_zipcode',
$citysep, 'grs_city');
        $bridge->addMultiSort('grs_birthday', $br, $phonesep,
'grs_phone_1');
         if ($menuItem = $this->findAllowedMenuItem('edit')) {
$bridge->addItemLink($menuItem->toActionLinkLower($this->getRequest(),
$bridge));
 }
```
 $\qquad \qquad \}$ 

This function combines all the power of the MUtil Html, Lazy and Model components combined with the Gems Menu object. Thankfully you do not need to know all these objects well to work with them.

E.g. the two if () statements are just the way a menu item choice is added. Copy the code and it will work. Remove it and the buttons disappear. The buttons will also disappear when you login as a user that may not use them. Usually that is the way to go with menu items.

The model is in this case actually a Gems\_Model\_RespondentModel, which is a database using JoinModel that combines multiple tables. It was created by the function RespondentAction→createModel(), that uses the Gems\_Model→getRespondentModel() function to create the model. The extendability of GemsTracker is best demonstrated by the fact that you can change this model both in the addBrowseTableColumns() function and in all the other functions or create a YourProject\_Model\_RespondentModel and it all works.

The 'grs' and 'gr2o' strings you see are field names in the gemsrespondents and gemsrespondent2org tables that are both in the respondent model. And 'name' is the name of an SQL column added to the model that displays the result of an SQL expression that just so happens to return the full name of the respondent. The variables are just constants, though with some magic Lazy functionality in the itemif() function.

The addMultiSort() functions add a cell to the \$bridge (that is used to form a bridge between an HTML table and a model). Add a field name that exists in the model and it will be displayed in that column. Add a MUtil Html::raw() object to add fixed text. Just experiment with commenting field on or off and you will quickly get the result you want.

Hiding fields is accomplished by adding the fields again without a label.

### **How do I add a column in the respondent/patient details and overview?**

Now lets do this hands-on. For example, you want to administer a studycode with every respondent. This field will have at most 10 string characters, and an index will speed up sorting actions on this field.

In SQL code it looks like this:

*-- GEMS VERSION: [yourversion]*

*-- PATCH: add a field for studycode*

```
 ALTER TABLE `gems__respondents` ADD `grs_studycode` VARCHAR( 10 )
CHARACTER SET utf8 COLLATE utf8 general ci NULL AFTER `grs phone 2` ;
  ALTER TABLE `gems respondents` ADD INDEX `grs studycode` (
`grs_studycode` );
```
- 1. Create a file **patches.sql** with this code in **application\configs\db\tables**
- 2. run the code in this patch as super in your application (setup database execute new yes)  $\rightarrow$ your table should be updated.

Sloppy alternative: you can run the sql code from phpMyAdmin.

For a new project installation you can alter the gems\_respondents.30.php file in the same

directory and use that to create your new tables in Gemstracker.

This is the 'old school' (GemsTracker version < 1.6.0) version: (could still work in newer versions, no guarantees)

- 1. copy library\Gems\controllers\RespondentAction.php to **application\controllers\RespondentController.php**
- 2. copy the class code in **library\Gems\classes\Gems\Default\RespondentAction.php** to this new RespondentController
- 3. change

**class** RespondentController **extends** Gems\_Default\_RespondentNewAction

to

```
class RespondentController extends Gems_Default_RespondentAction
```
- 4. In this controller, you need to change 3 functions: createModel, addFormElements and addBrowsetableColumns
- In function createModel, after line 2 (just before the 'if (\$detailed)' line) insert this code in order to add your field to the model (dataset):

```
 $model = $this->loader->getModels()->getRespondentModel($detailed);
         $model->setIfExists('grs_studycode', 'label',
$this->_('Studycode'));
```
in addFormElements, insert the next line at the position where you want your field to appear:

```
 $bridge->addText( 'grs_studycode', 'label',
$this->_('Studycode'), 'size', 10, 'maxlength', 10);
```
(usually after the line beginning with \$bridge→addText( 'gr2o\_patient\_nr', …)

• in addBrowseTableColumns insert this code:

\$bridge->addMultiSort('grs\_studycode');

just before the line with \$bridge→addMultiSort('gr2o\_patient\_nr', \$...

This is the current method (1.6.0 and newer, where more is adapted in the model):

- 1. Adjust the RespondentModel.php file in **application\classes\[YourProject]\Models**
- 2. be sure to have the class name changed as needed for your project
- 3. Insert this code to change the browse display:

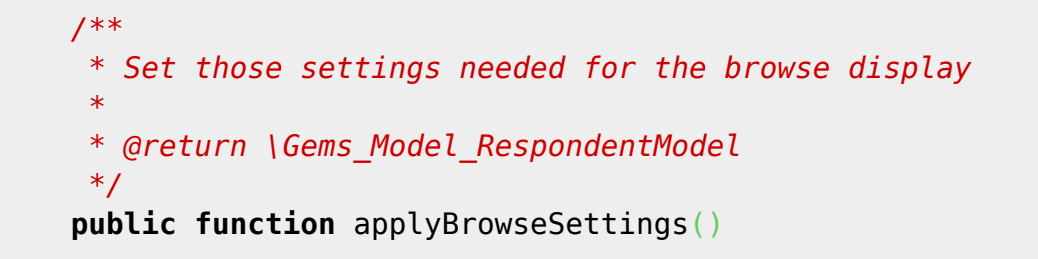

```
 {
         parent::applyBrowseSettings();
         $translator = $this->translate->getAdapter();
         $this->set('grs_studycode', 'label',
$translator->_('Studycode'));
         return $this;
     }
```
4. change the applyDetailsSettings function to this:

```
 public function applyDetailSettings($locale = null)
\overline{\phantom{a}} parent::applyDetailSettings($locale);
              strong \frac{1}{2} \frac{1}{2} \frac{1}{2} \frac{1}{2} \frac{1}{2} \frac{1}{2} \frac{1}{2} \frac{1}{2} \frac{1}{2} \frac{1}{2} \frac{1}{2} \frac{1}{2} \frac{1}{2} \frac{1}{2} \frac{1}{2} \frac{1}{2} \frac{1}{2} \frac{1}{2} \frac{1}{2} \frac{1}{2} \frac{1}{2} \frac{1}{2$order = $this - spectrum ('grs last name') + 1; $this->set('grs_studycode', 'label',
$translator->_('Studycode'),
                             'order', $order++,
                            'tab', $this->get('gr2o patient nr', 'tab');
               return $this;
        }
```
5. Change the applyEditSettings function to this:

```
 public function applyEditSettings($locale = null)
\overline{\phantom{a}} parent::applyEditSettings($locale);
         $translator = $this->getTranslateddapter();
          $this->set('grs_studycode','required', true);
         /*
         $this->set('grs_studycode',
                   'validators[regex]', new Zend_Validate_Regex('/^d+/'),
                  'validators[unique]',
$this->createUniqueValidator('grs_studycode') //,
array('gr2o_id_organization'))
                  );
         // */
         return $this;
     }
```
6. in **application/controllers/RespondentController.php** add this code to the RespondentController class:

```
 /**
  * Set column usage to use for the browser.
```

```
 *
      * Must be an array of arrays containing the input for
TableBridge->setMultisort()
 *
      * @return array or false
      */
     public function getBrowseColumns()
\overline{\phantom{a}}array(5 => array('grs-studycode',MUtil Html::create('br'))) + parent::getBrowseColumns();
         // unset($columns[20]);
         return $columns;
     }
```
7. add path and file

**application/classes/[Yourproject]/Snippets/RespondentDetailsSnippet.php** (copy from library\Gems\snippets)

- 8. change the classname to [Yourproject] Snippets RespondentDetailsSnippet (keep it extending to…)
- 9. in function addTableCells add your field at the appropriate position:

```
 // ROW 1
         $bridge->addItem('grs_studycode', null, array('class' =>
'strong'));
         $bridge->addItem('grs_phone_1');
         // ROW 2
         $bridge->addItem('grs_birthday');
         $bridge->addItem($address, $this->_('Address'), array('rowspan'
\Rightarrow 2) ) ;
         // ROW 3
         $bridge->addItem('grs_email');
         // ROW 4 - example code: note the colspan to have this field
use 2 columns
         // $bridge->addItem('grs_studycode', null, array('colspan' =>
2));
```
10. to use more columns, look at this code:

```
 $bridge->caption($this->getCaption());
         //example code to change the number of columns over which the
fields will be distributed
         //$bridge->setColumnCount(2);
```
That's it! Don't forget to first clean the cache if you don't see the result of this code immediately. Also don't forget to look at the quick start guide, installation, point 4 (uncomment line 8 in

#### 2024/05/18 13:21 9/9 How to

application.ini).

Please note:

- starting at point 3 you can see the use of the translation adapter that will translate your field name
- at point 4 the use of get/set the field order attribute is demonstrated
- at point 5 the field is set to be a required field
- As you can see in the last part, the details snippet can easily be changed to your preferences.

Icings on the cake:

- add the translated fieldname to the appropriate langage files
- add a validator (see above point 5 in applyEditSettings for an example)
- change the view of this field by adding a class name and changing the css.

From: <https://gemstracker.org/wiki/> - **GemsTracker**

Permanent link: **<https://gemstracker.org/wiki/doku.php?id=devzone:howto:start&rev=1547633080>**

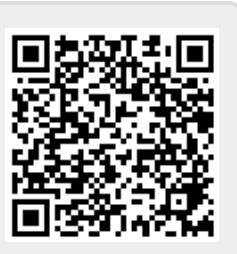

Last update: **2020/03/12 12:08**